# ワンタイムパスワード ご利用までの流れ

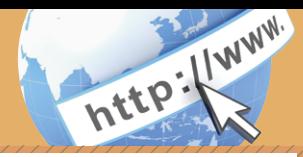

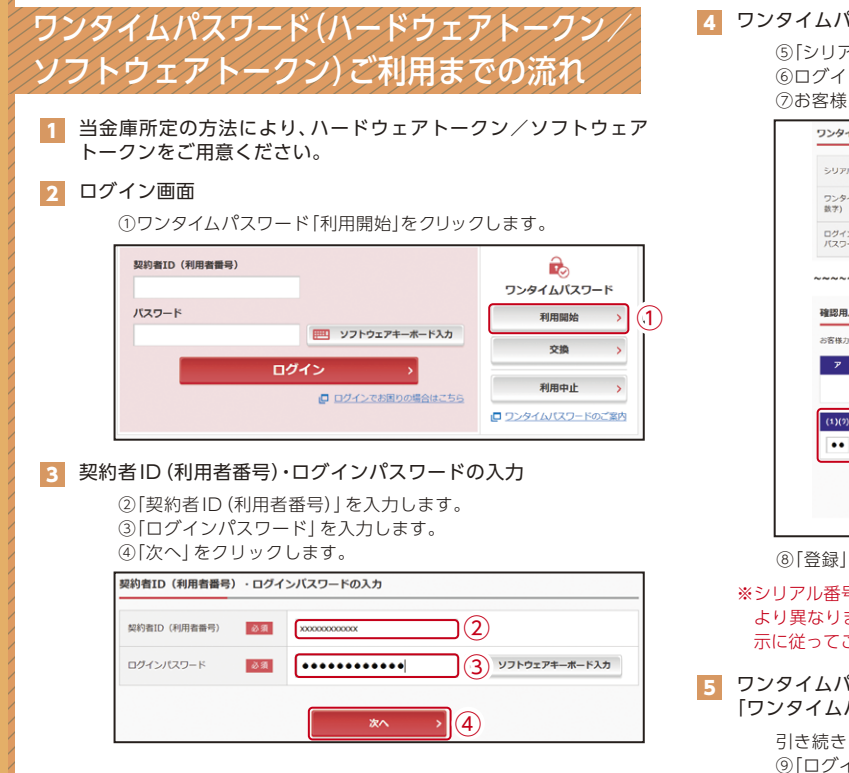

### 4 ワンタイムパスワードの登録

⑦お客様カードの確認用パスワードを入力します。 ⑤「シリアル番号※」および「ワンタイムパスワード※」を入力します。 ⑥ログイン時のワンタイムパスワードの認証要否を選択します。

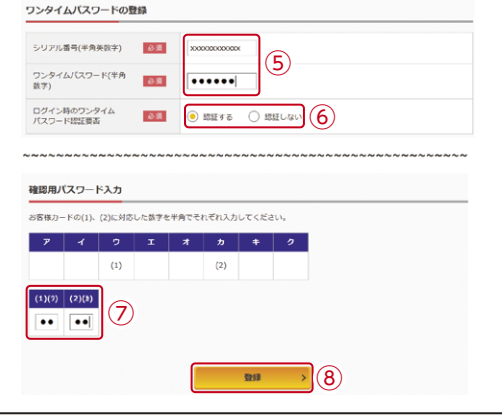

#### ⑧「登録」をクリックします。

※シリアル番号、ワンタイムパスワードの記載場所はご利用のトークンに より異なります。お手持ちのトークンの種類を確認のうえ、画面上の表 示に従ってご入力願います。

### <mark>5</mark> ワンタイムパスワード利用開始(処埋結果) 「ワンタイムパスワードの利用開始が完了しました」

引き続きIBを利用する場合は、 ⑨「ログイン画面に戻る」をクリックします。

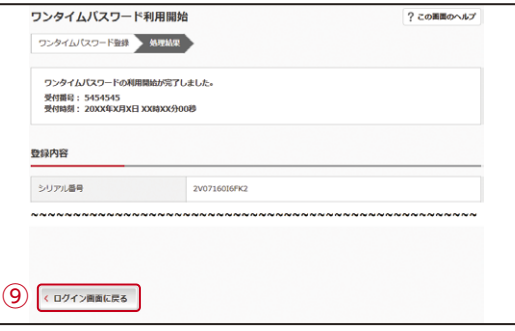

表示画面はサンプル画面のため、実際の画面とは異なります。

# ワンタイムパスワード ご利用までの流れ

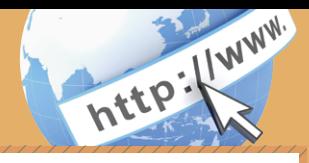

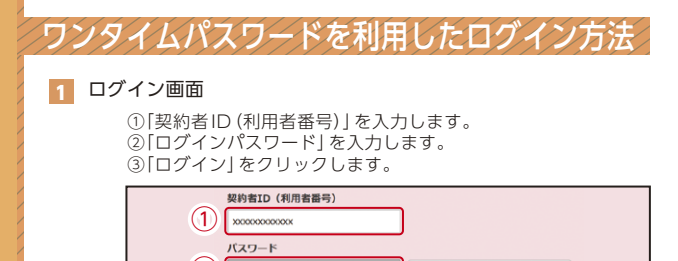

#### $\left( 2\right)$   $\left[ \, \ldots \, \ldots \, \ldots \, \right]$ | ソフトウェアキーボード入力 ③ ログイン ■ ログインでお困りの場合はごちら 2 ワンタイムパスワード認証画面

④「ワンタイムパスワード※」を入力します。

#### ※お客様が登録したトークンのワンタイムパスワードについての 説明が画面上に表示されます。

⑤「確認」をクリックします。

(参考:画面表示例) 〈ソフトウェアトークンの場合〉 ワンタイムパスワード認証 ワンタイムパスワードの確認 パスワード(半角数字) る流  $\sqrt{ }$ ④ワンタイムパスワード<br>表示された6桁の数字<br>をパスワード入力欄に<br>入力してください  $Q$  $\tau$ **XXXXX** ※ソフトウェアトークンの画面<br>ついては、アプリのパージョ<br>アップ等で変更となる場合が<br>WDEX SKTS XXXXXXX ⑤ 確認

〈ハードウェアトークンの場合〉 ワンタイムバスワード認証 ワンタイムパスワードの確認 パスワード(半角数字) 必須 ●●●●●●  $(4)$ ワンタイムパスワード ボタンを押して、表示され た6桁の数字をパスワード 入力欄に入力してください 押す ⑤ 確認

なお、本画面はお客様の設定によっては表示されません。

2 メイン画面より、各サービスがご利用いただけます。

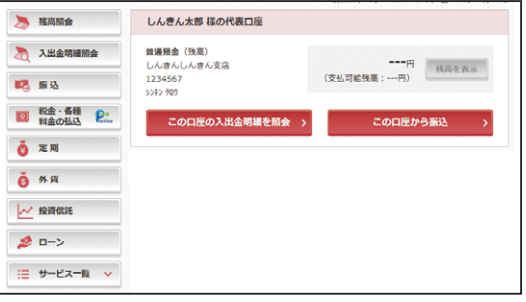

表示画面はサンプル画面のため、実際の画面とは異なります。